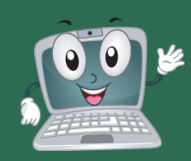

## **MAC SETUP STEPS STUDENTS**

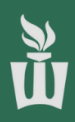

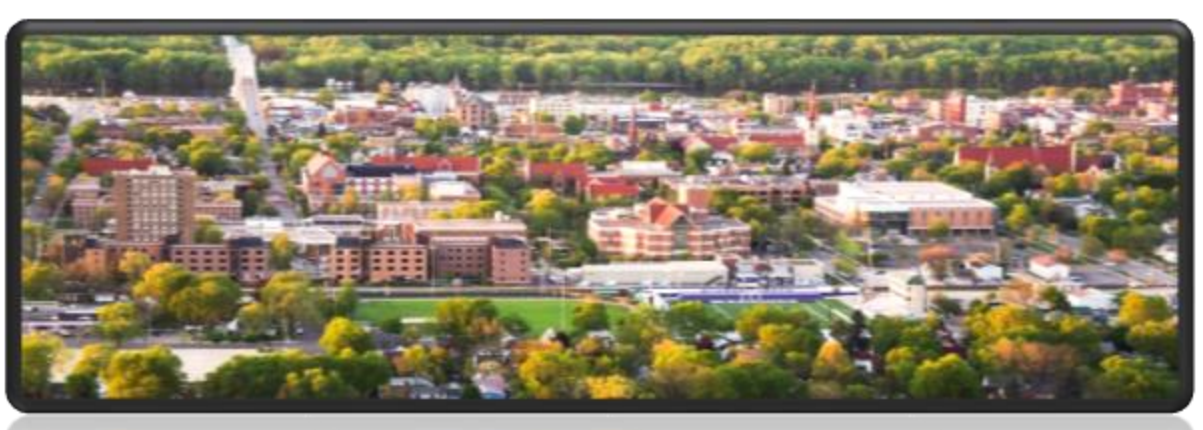

## WELCOME TO WINONA STATE UNIVERSITY

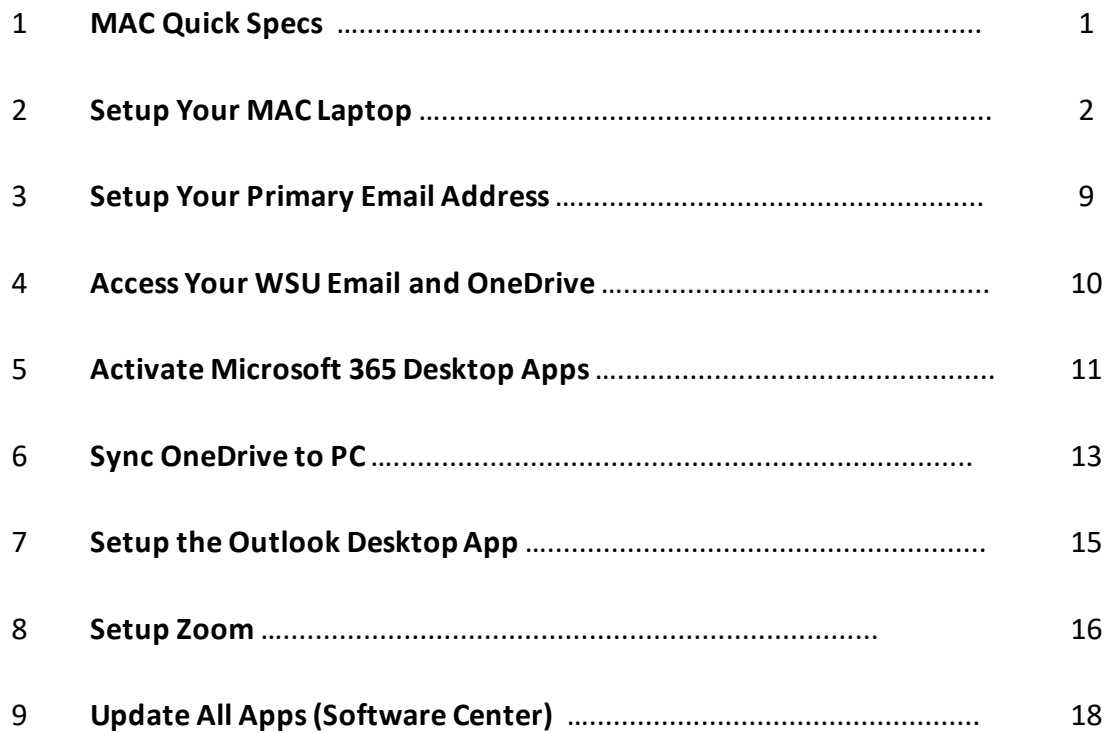

## **BEFORE YOU START**

- **Ensure the power cord is plugged into one of the Thunderbolt 3 ports on the left side of your laptop.**
- **Open the lid.**
- **Please follow the instructions on the next pages step-by-step to personalize your laptop.**

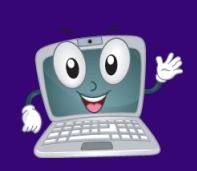

## YOUR MAC QUICK SPECS **STUDENTS**

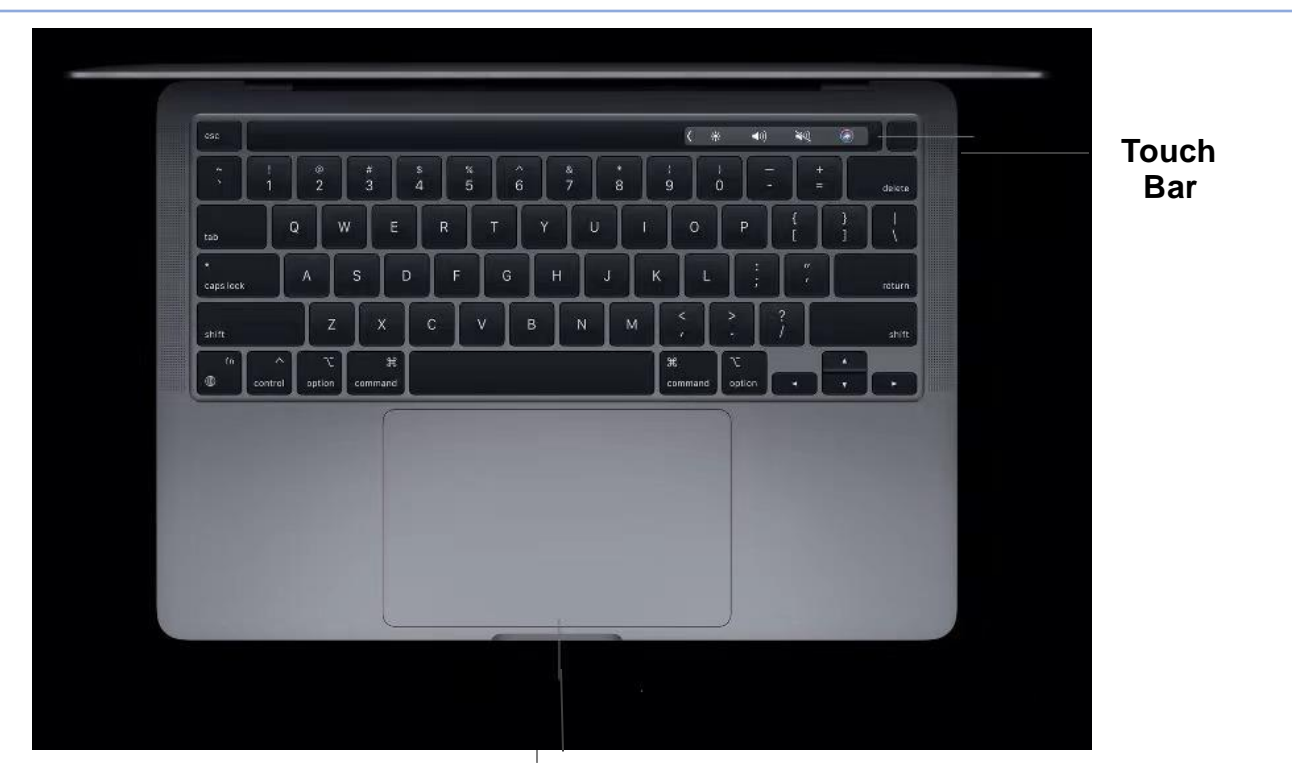

## **Force Touch Trackpad**

**Headphone jack**

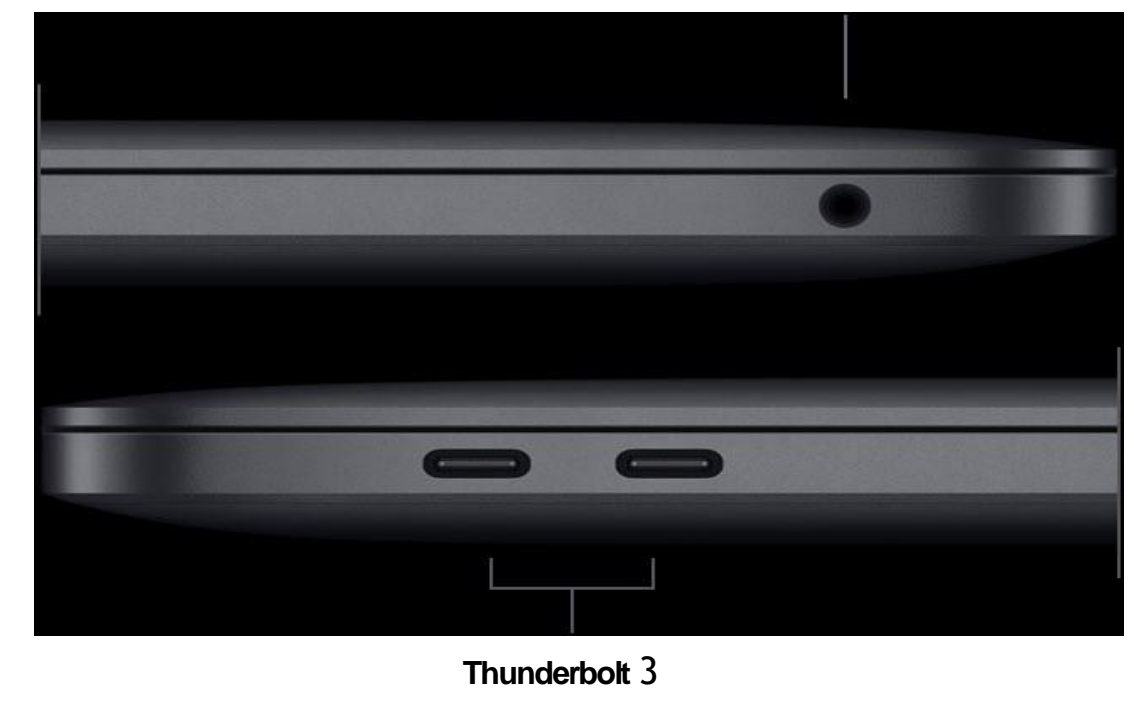

## **SETUP YOUR MAC LAPTOP STUDENTS**

**1.** Power on your laptop by pressing the **power button (Touch ID button**) at the top-right of the keyboard. If your laptop (Siri) is speaking, you can mute it by using the speaker icons on the Touch Bar.

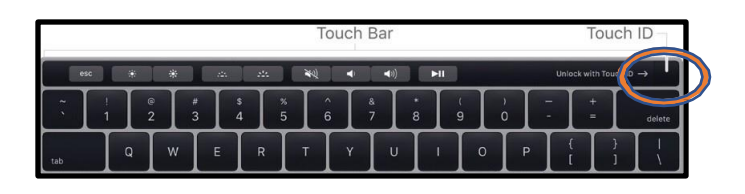

**2.** Click **the arrow** at the bottom-middle of the purple MacOS "Hello" screen to get started.

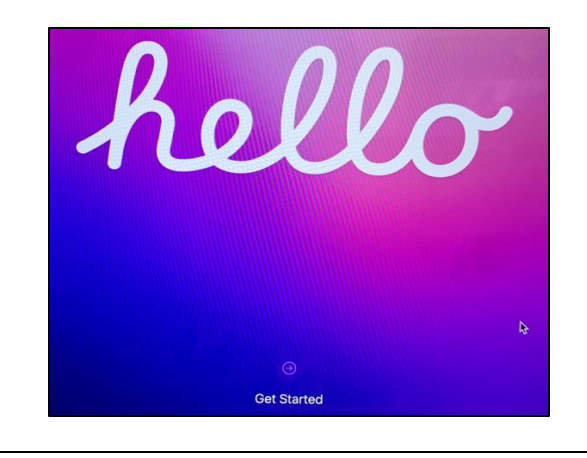

**3.** Click **English** (this can be changed later) then **click the arrow** at the **bottom-right**.

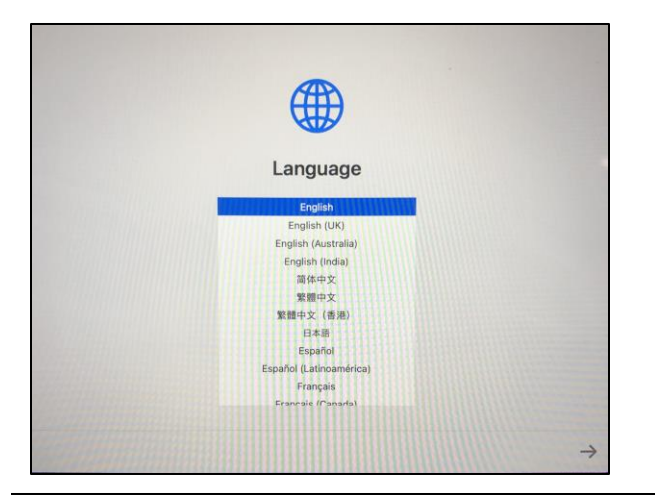

**5.** Review the **Accessibility** settings or click **Not Now** to set them up later**.**

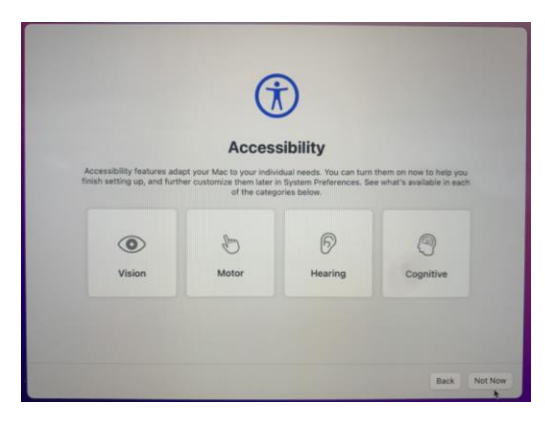

**4.** Wait for **United States** to pop up to the top of the list then click **Continue** at the bottom-right.

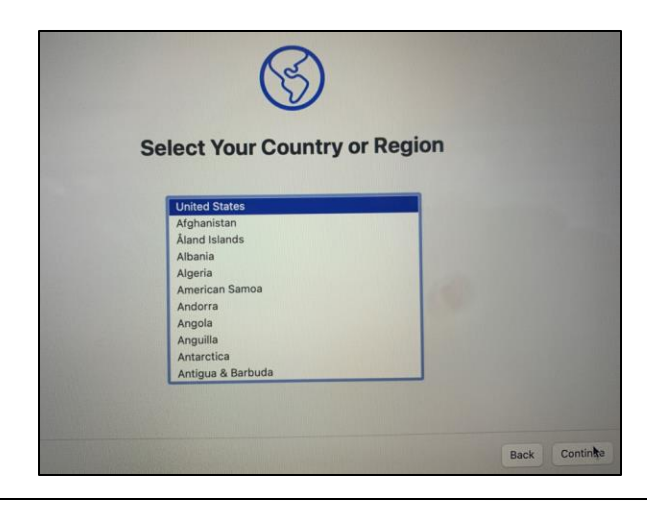

**6.** Connect to a known and trusted nearby Wi-Fi network. If you are on campus, click **warrior**, type your **StarID & StarID password,** then click **Continue**. You will see a pop-up, click **Continue**.

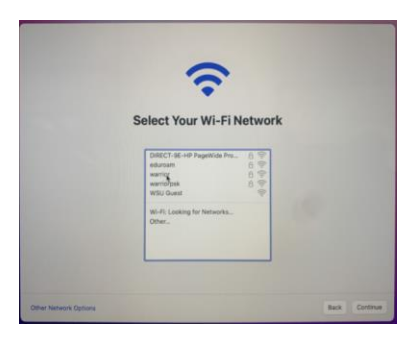

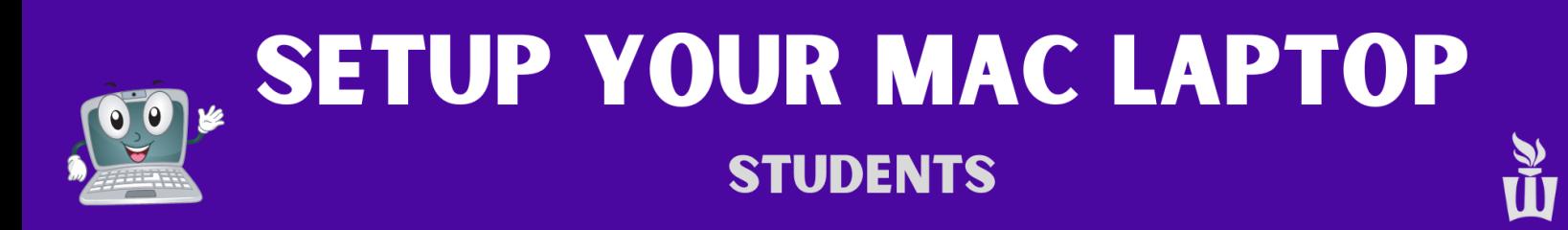

**7.** Click **Continue** at the bottom-right of the **Remote Management** screen.

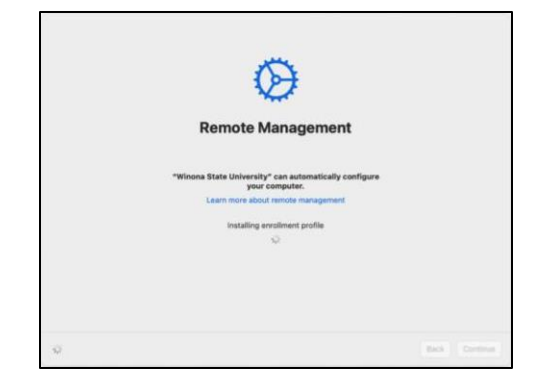

• **NOTE:** If you don't see the **Remote Management** screen, please stop and immediately contact a WSU support technician.

**9.** Enter your **StarID password** then complete **10.** Check the box then click **Yes**. the multi-factor authentication (MFA) challenge when prompted. Click on **Verify**.

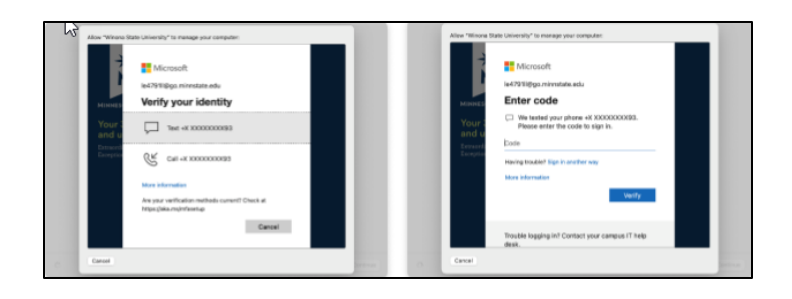

**11.** Click **Continue** on the Data & Privacy screen. **12**. You can sign in now with your Apple ID or

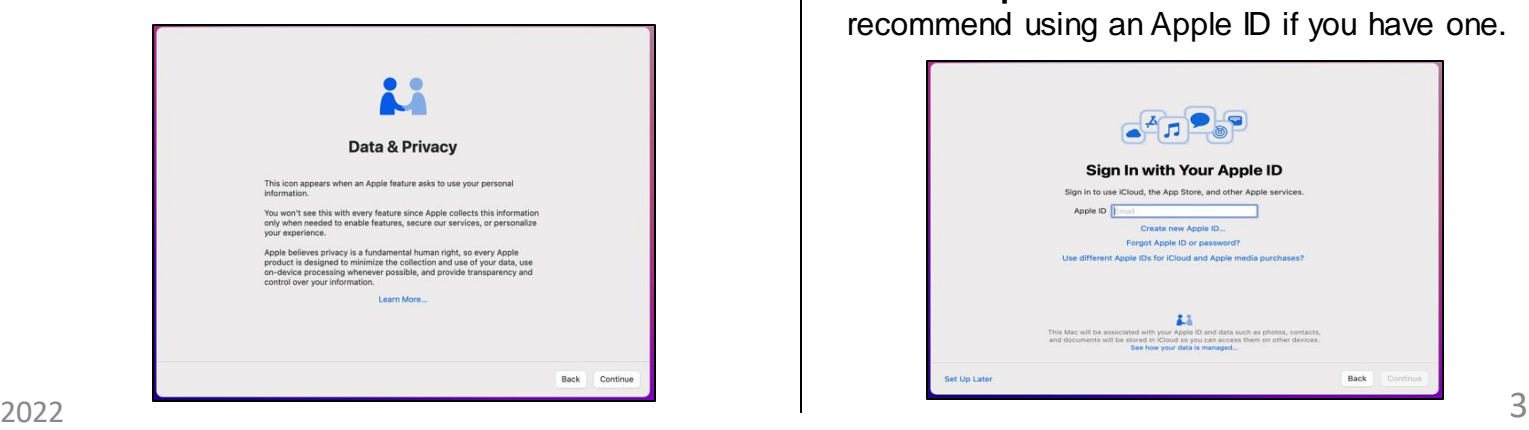

**8.** Type in your [StarID@go.MinnState.edu.](mailto:StarID@go.MinnState.edu) This is not case-sensitive.

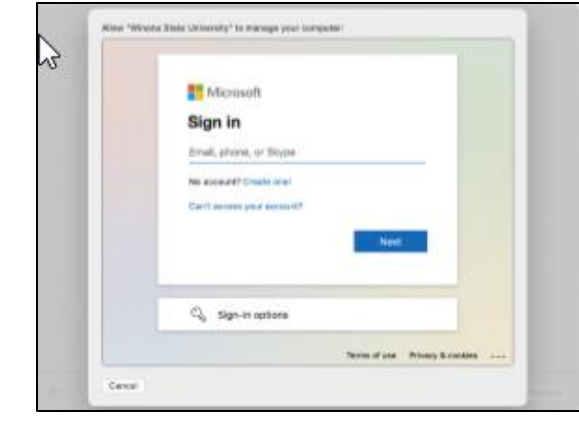

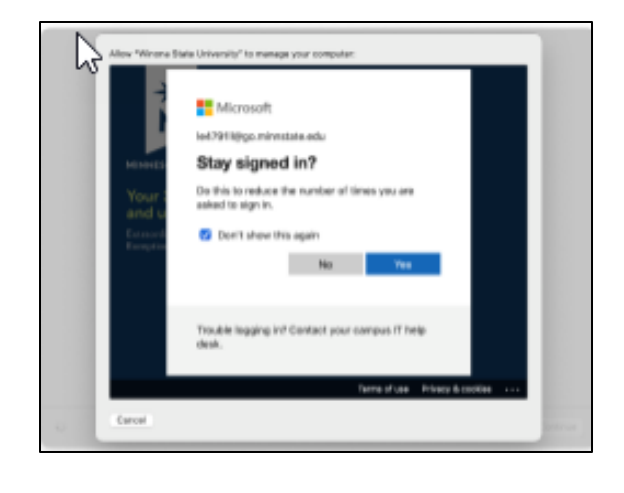

click **Set Up Later** at the bottom-left. We recommend using an Apple ID if you have one.

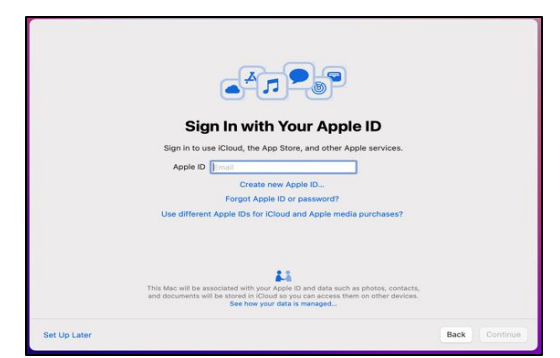

## **ON SETUP YOUR MAC LAPTOP STUDENTS**

## **13**. On the "Create a Computer Account" screen

- Enter your full name in the top box. This can be your preferred name or your legal name.
- It will **automatically** fill in the **Account Name** field, **do not edit the Account Name field!**
- Type the password you want to use to log into this laptop. You can use your StarID password or a different password.

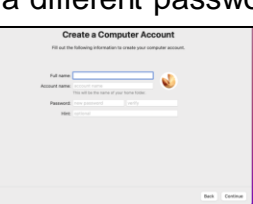

**15**. Set up **Touch ID** to see fewer password prompts or click **Set Up Touch ID Later**.

• The **Touch ID sensor** is at the **top-right** of your keyboard, above the **delete** key. Click **Continue** when finished setting up **Touch ID**.

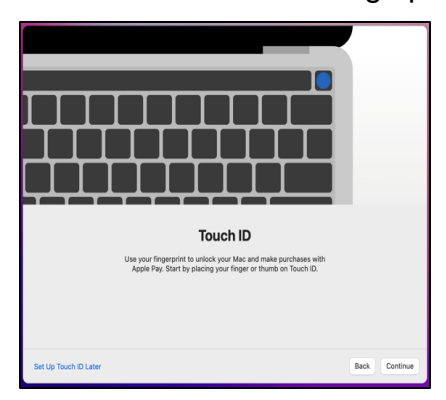

**17.** You will now see the MacOS desktop and you may see these pop-ups and notifications.

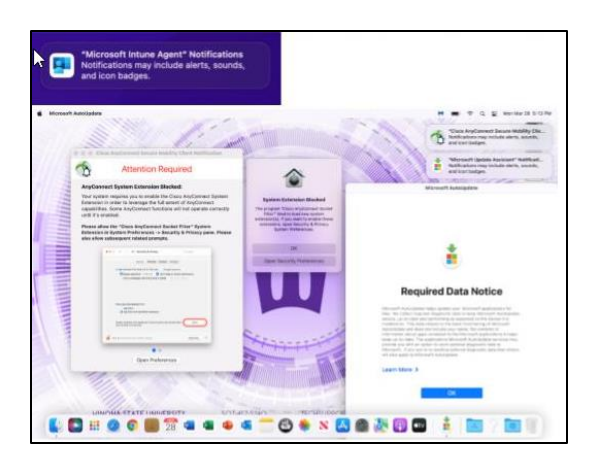

## **14. Check the box** to enable location services, then click **Continue.** This can be changed later.

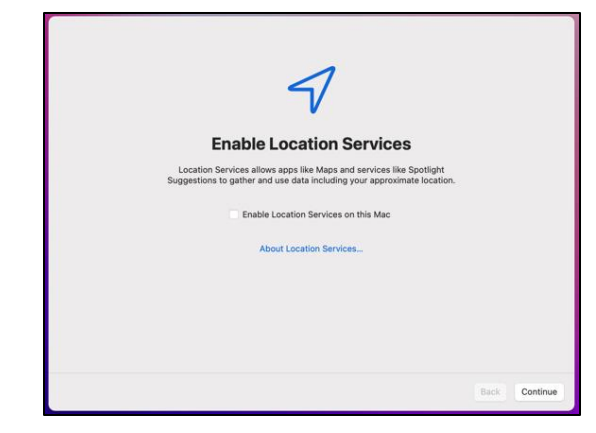

**16.** Choose your look between **Light mode, Dark mode,** or **Auto mode** which is light during the day and dark during the night.

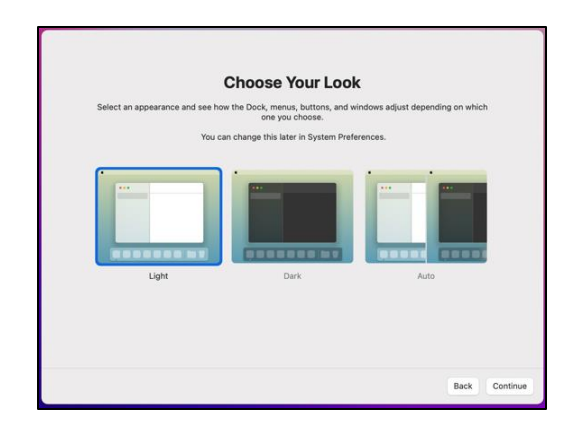

**18. It may take a couple minutes for all the notifications to appear. Please be patient.**  Click **OK** on Microsoft's "Required Data Notice."

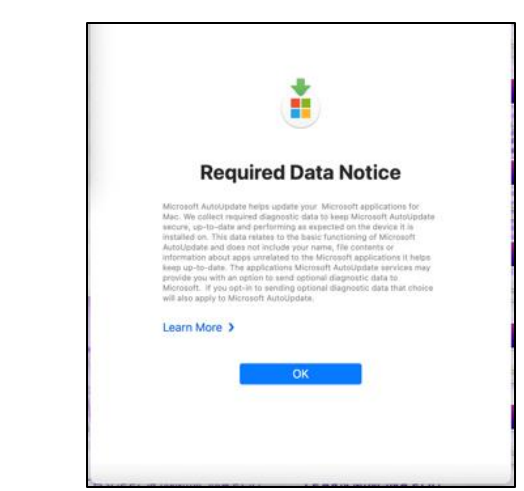

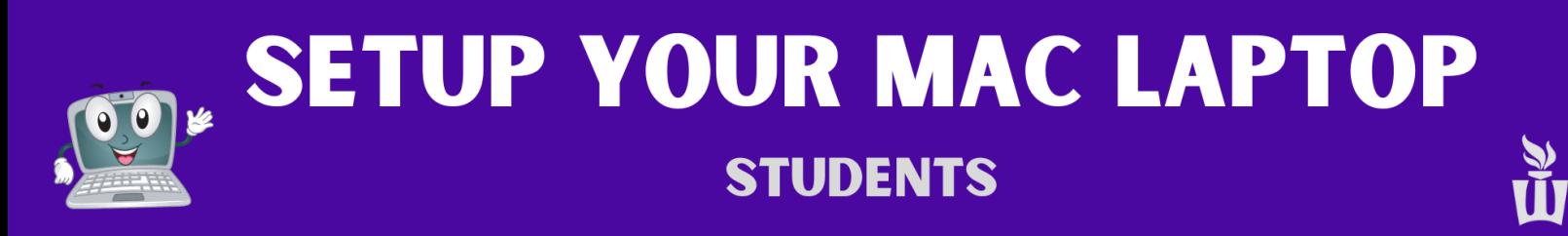

**19.** Click **Allow** on the Cisco AnyConnect pop-up and/or the Malwarebytes pop-up.

**NOTE:** not all users will see the pop-ups in steps **19- 22**. If you don't see them, skip to step **23.**

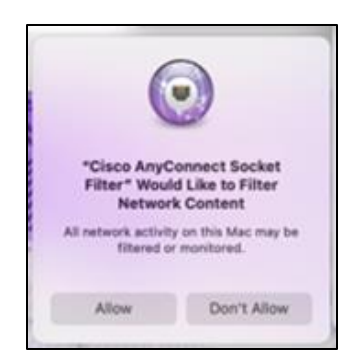

**21.** After a moment, click **Dismiss** on the "System Extension Enabled" box.

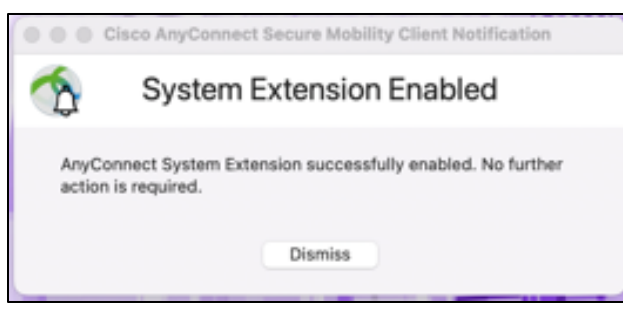

**23.** The pop-ups above may appear randomly throughout the rest of the setup process. The timing of these notifications varies. Just read them then clear them out as they pop-up.

If you see banner notifications at the top-right of your screen, read them quickly before deciding what to do with them.

You're halfway done with setup, keep going! ©

**20**. On the "Attention Required" screen click **Open Preferences**, then **click the lock symbol**  at the **lower-left**, then click **Allow**. Click **Allow**  on the subsequent pop-up box as well.

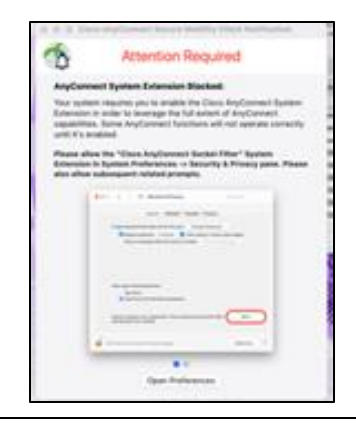

**22.** On the "System Extension Blocked" screen, click **OK**.

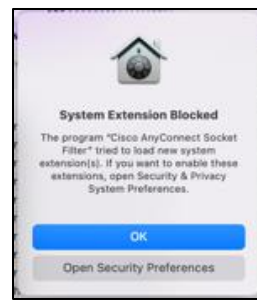

**24.** Open the blue **Applications** folder at the lower-right side of the screen and click on the blue **Company Portal** app.

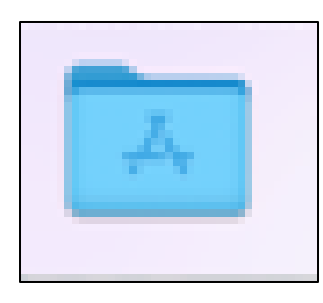

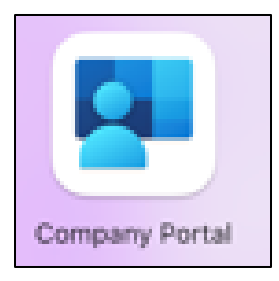

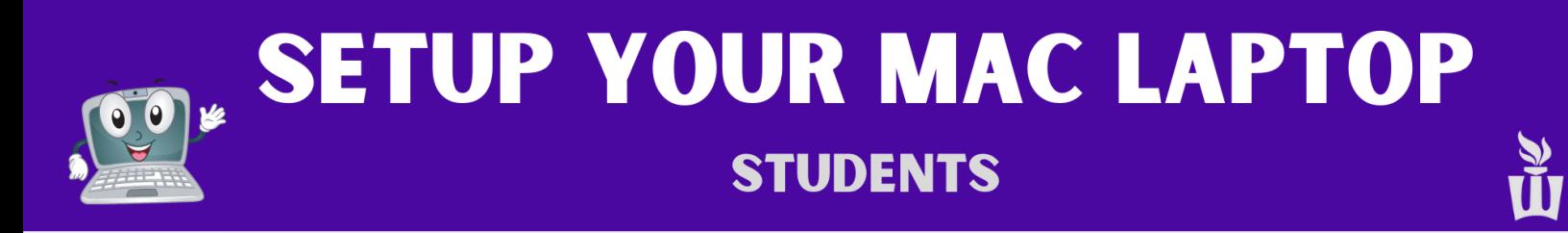

### **25.** Click the blue **Sign In** button in the Company Portal app.

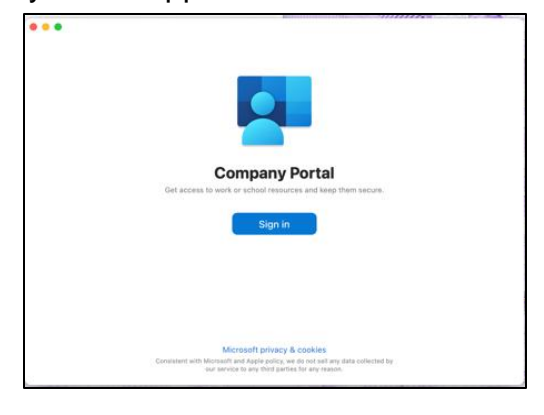

**27.** Click the dropdown box, click **WSU,** then click **Done**.

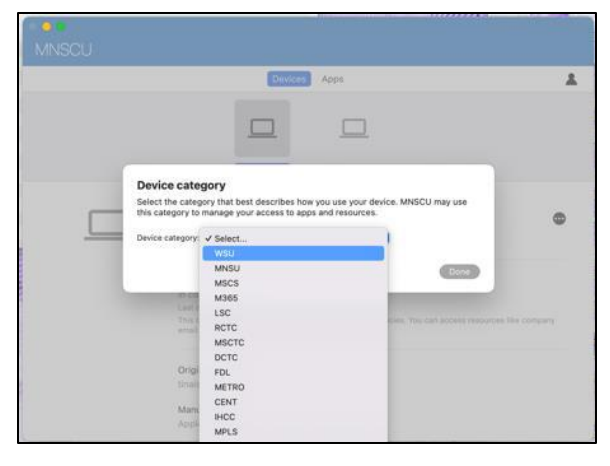

**29.** Once the blue loading bar disappears from Company Portal, click the **Apple icon** at the top-left of the screen then click **Restart.** You might be asked for your FileVault password. If so, click **Enable Now**, then enter your laptop password. If it doesn't accept your password right now, that is ok. It will just ask again later.

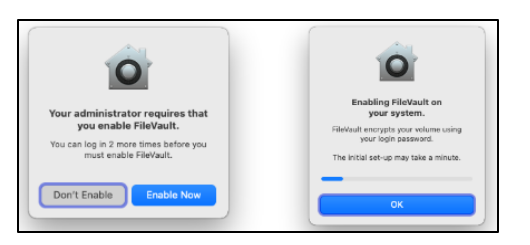

**26.** Sign in with your **StarID** ([StarID@go.Minnstate.edu\)](mailto:StarID@go.Minnstate.edu) and your **StarID password** then click the blue **Next** button.

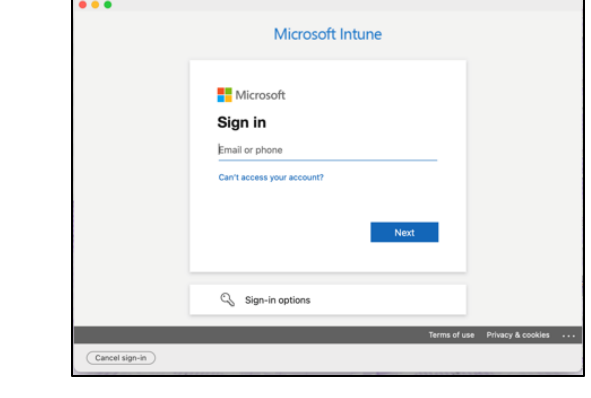

**28.** On the next screen click the three dots on the right then click **Check Status**. Give it a few minutes to check in. You can disregard any errors.

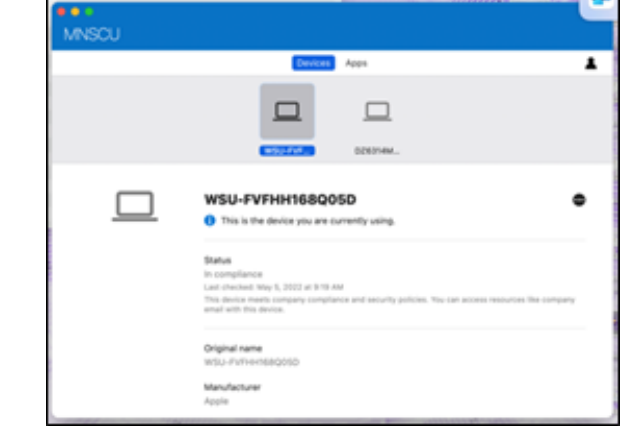

**30.** If you are on campus, you'll be asked to re-authenticate to the **warrior** Wi-Fi network. Enter your **StarID password** or use **Touch ID.**

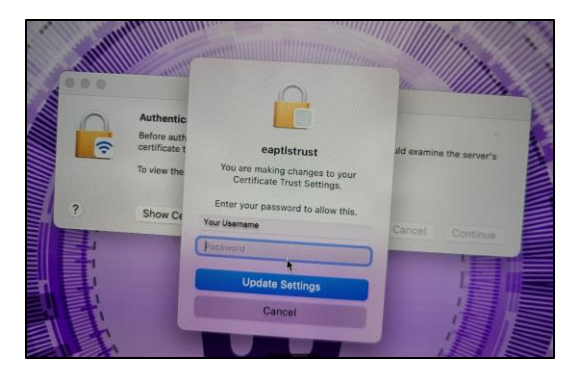

**SOL SETUP YOUR MAC LAPTOP STUDENTS** 

**31.** Click on **Continue** and warrior Wi-Fi will automatically reconnect after a few seconds.

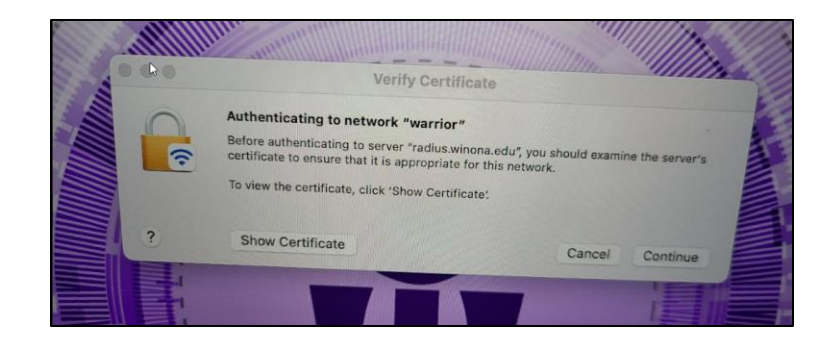

**32.** You may be prompted again to **enable FileVault** when you log in. FileVault is required on all Macs and will continue to prompt at every reboot until you enable it.

**Reminder:** Your laptop should be plugged in to the power cord during this setup process.

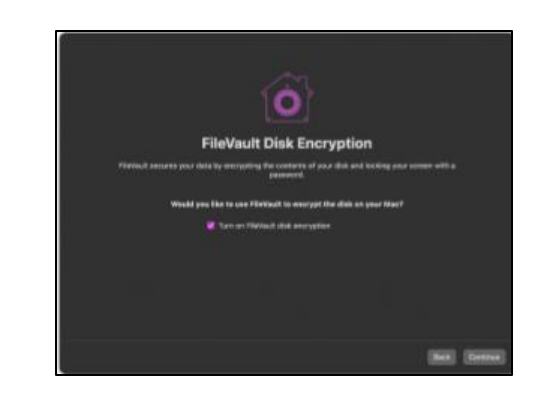

**34.** Click **Sign in with your WSU StarID.**

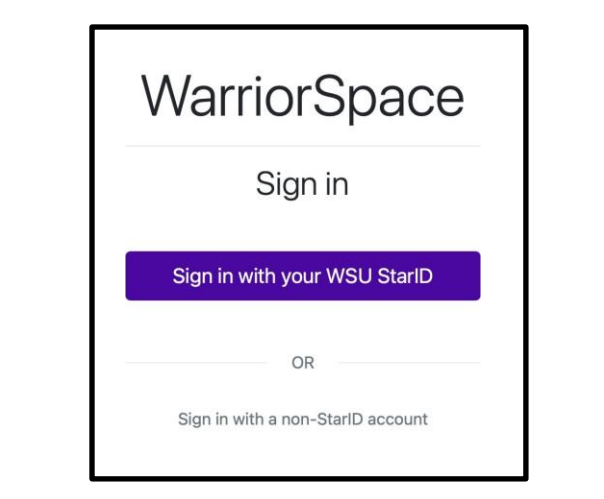

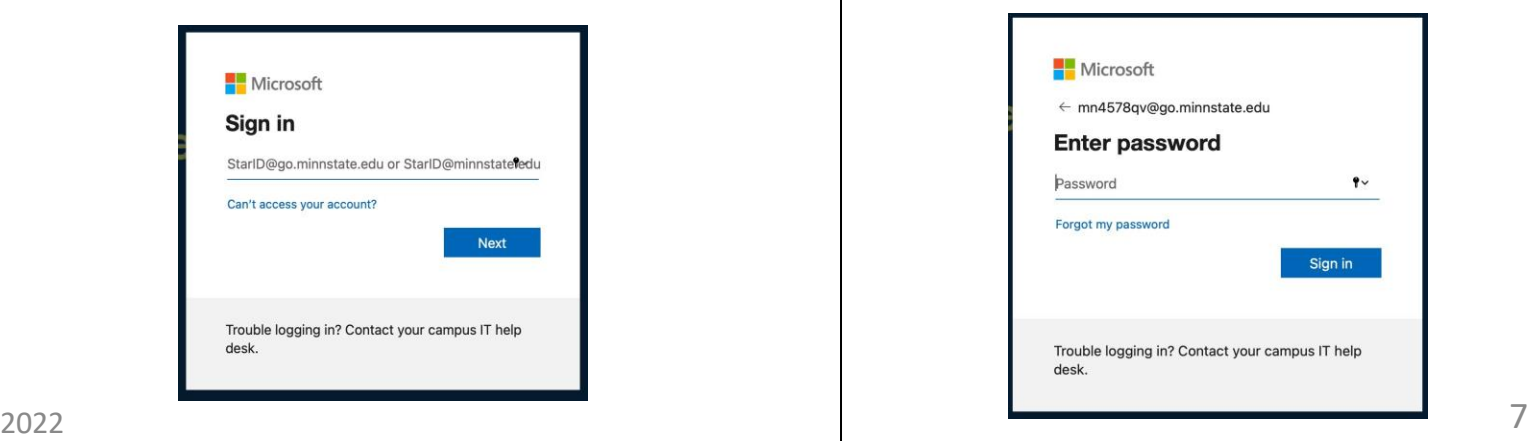

**33.** Click the purple W icon at the bottom of the screen. It may take a few minutes to appear. Clicking it will open the eWarrior Technology Agreement. Click the link that is circled in the picture below.

Student Sunnort Resource

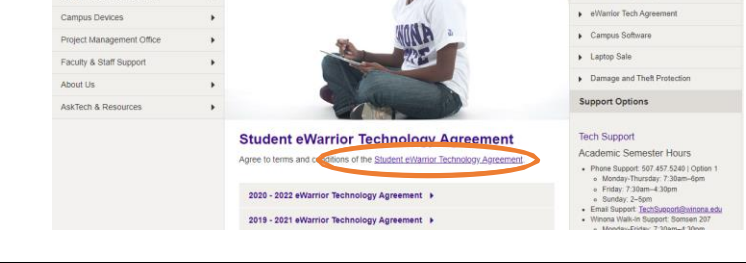

## **35.** Type your **StarID@go.minnstate.edu. 36.** Type your **password**.

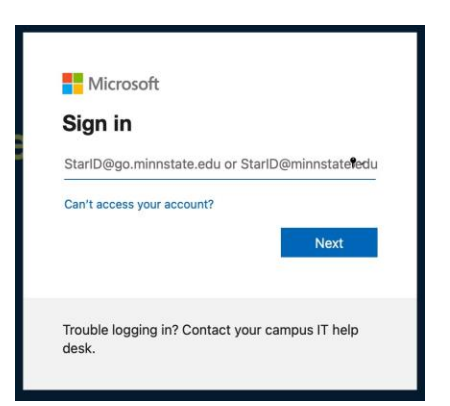

Technology

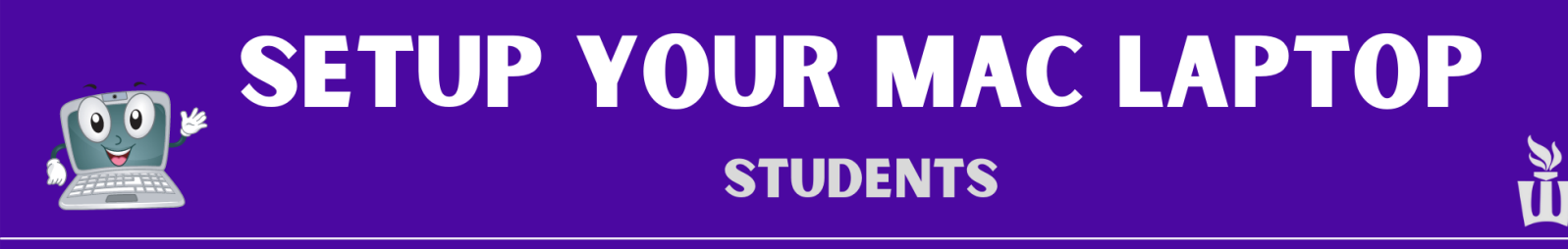

## **37.** Check the box then click **Yes**. **38.** Once you have read the agreement, scroll

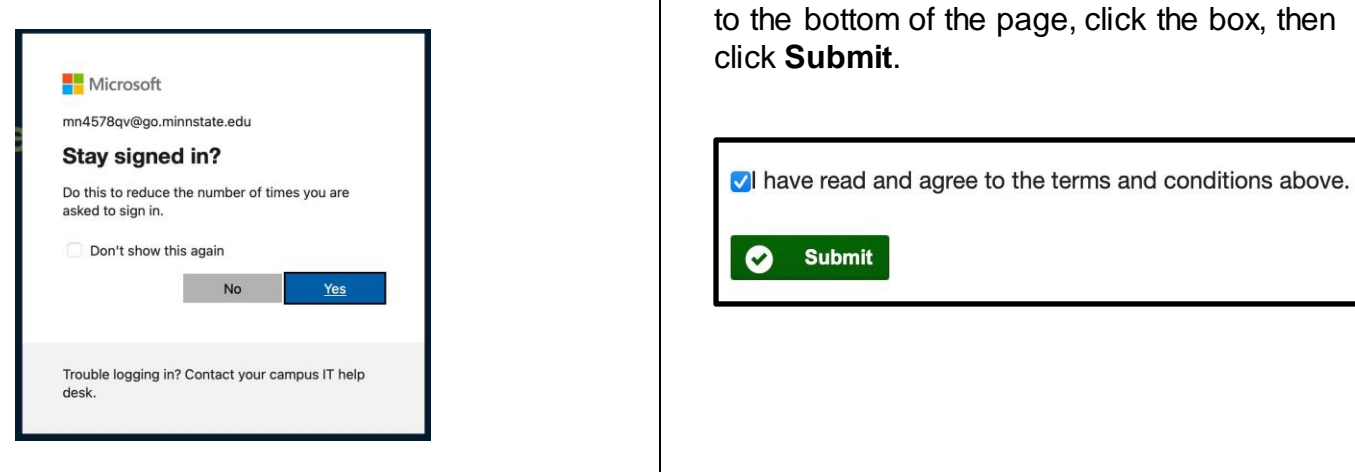

**39.** Restart your computer one final time. If you see the FileVault window again, try your password again. If you don't see the FileVault window, then just sign in like normal. If you don't see any more pop-ups or prompts then your set up is complete!

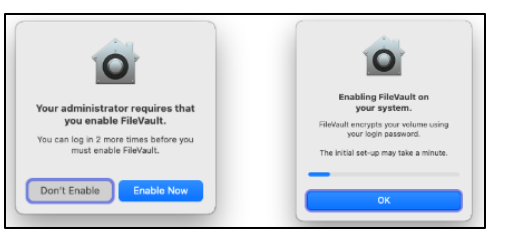

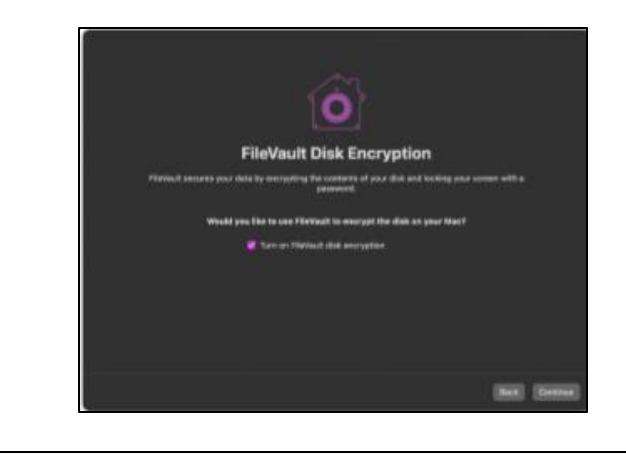

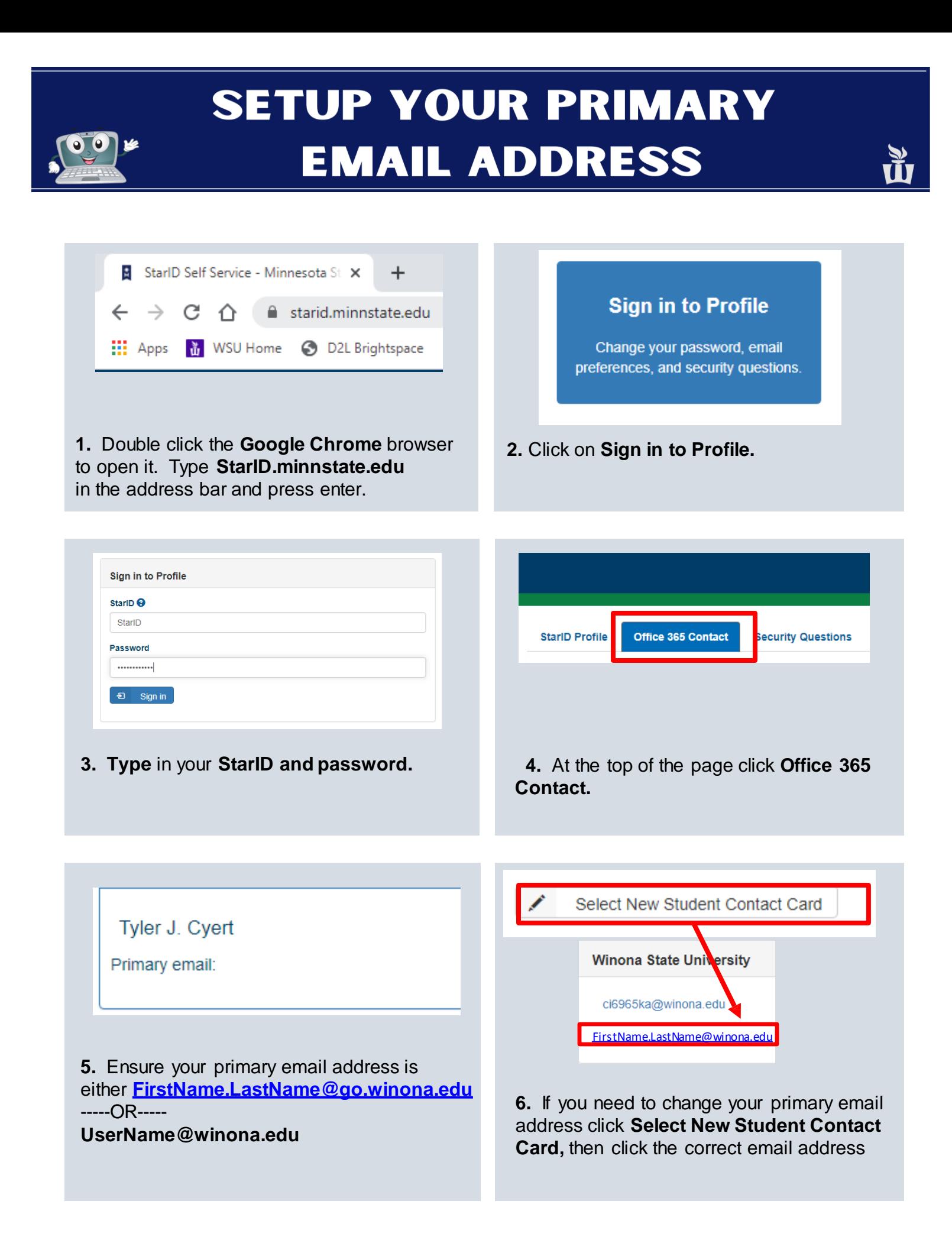

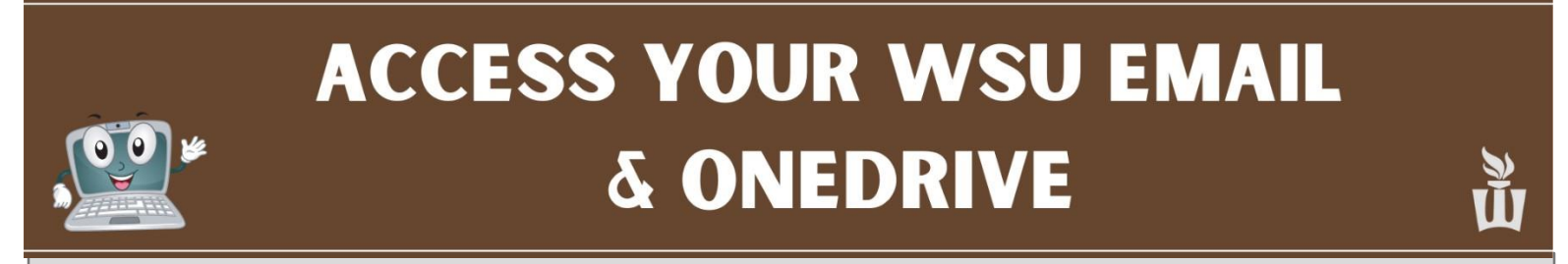

- **Please follow these instructions to ensure you can access your WSU email and OneDrive.**
- **1.** Open **Chrome** Browser. Click **WSU Email.**

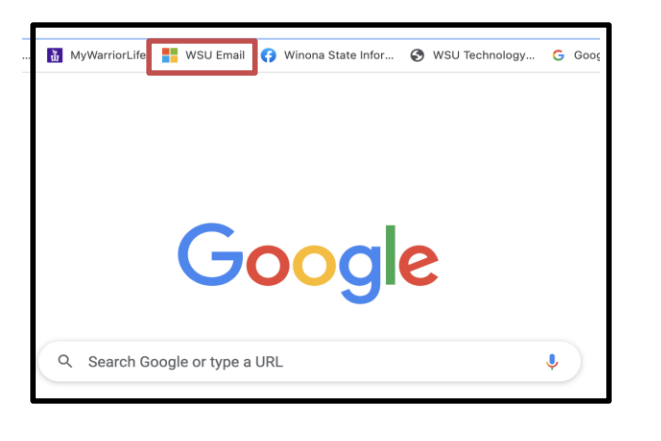

**3.** Click the app launcher icon to go to Applications.

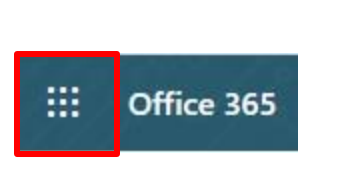

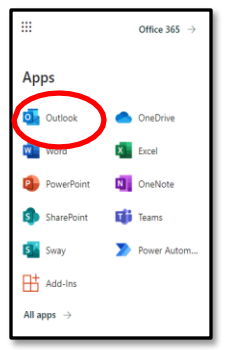

Now you are logged into your Office 365 account. To access your email, click **Outlook.**

### **Please send an email to your WSU email address and make sure you receive it.**

**5.** To access your OneDrive account click on the **blue OneDrive cloud icon**. If you can't see that tile right away it will appear within the next 24 hours.

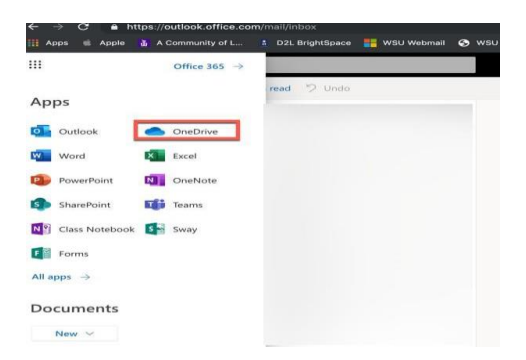

**2.** Type your **[StarID@go.minnstate.edu](mailto:StarID@go.minnstate.edu)** then click **Next.** Type your **password** then click **Sign in.**

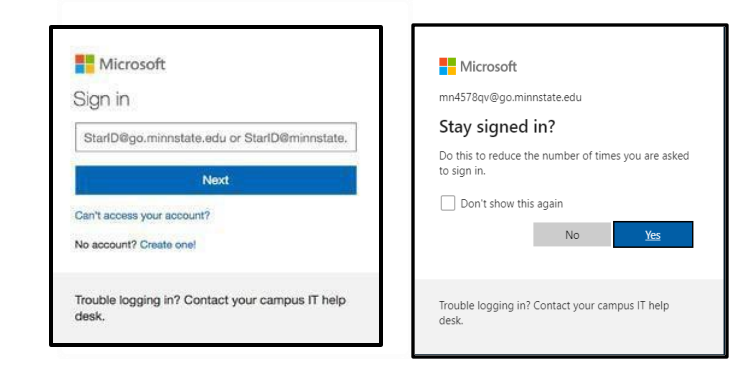

**4.** To get back to Office 365 click the square blue app launcher icon.

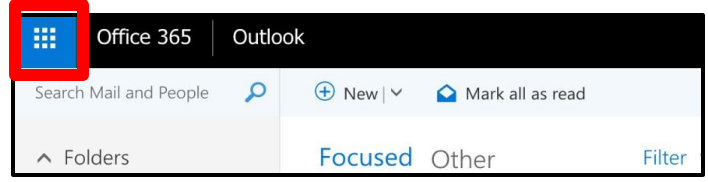

**6.** This is where you canstore and share files, pictures and videos. You have 1TB (1,000 GB) of cloud storage space in OneDrive.

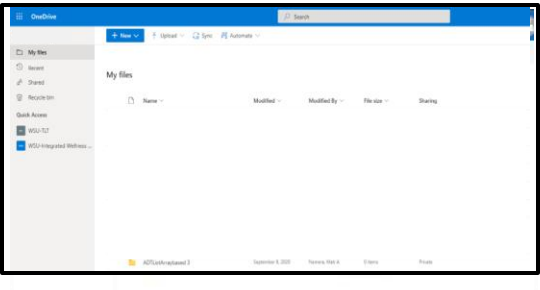

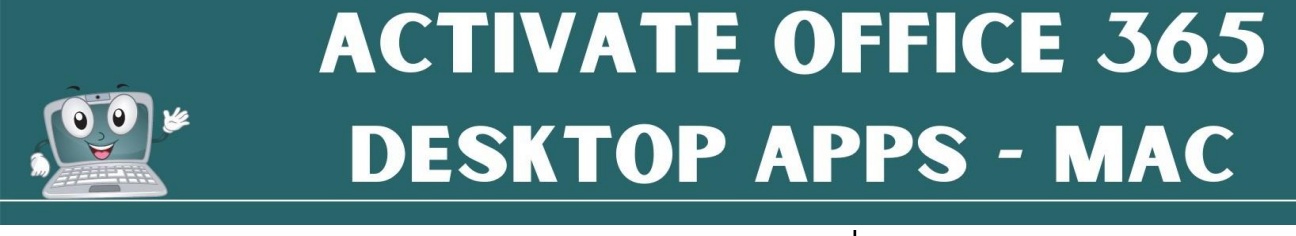

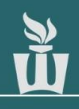

**1.** Click the **Microsoft Word (blue W) icon** in the dock at the bottom of the screen.

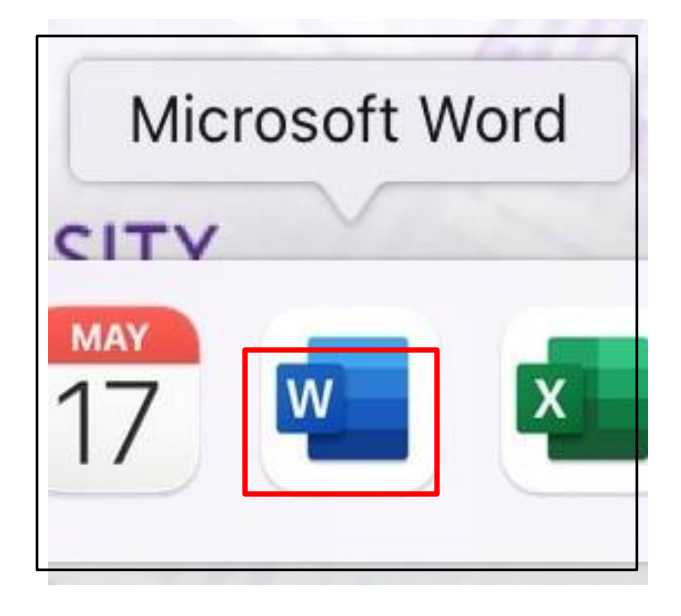

**3.** Type your **StarID@go.minnstate.edu.** Click **Next**, type your **Password**, then click **Sign In**. You may be asked to authenticate MFA.

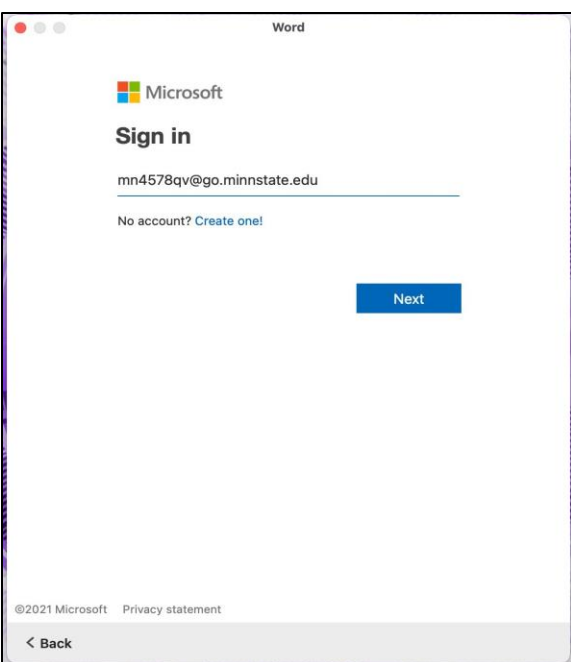

## **2.** Click Sign in or create account.

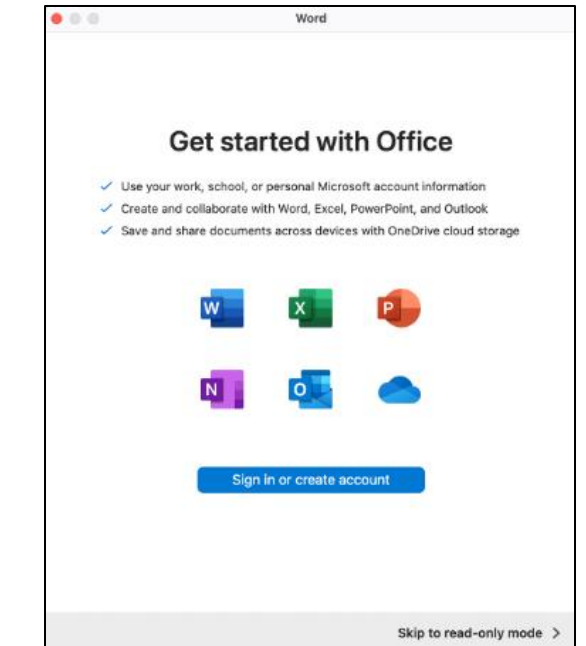

## **4. Click Done .**

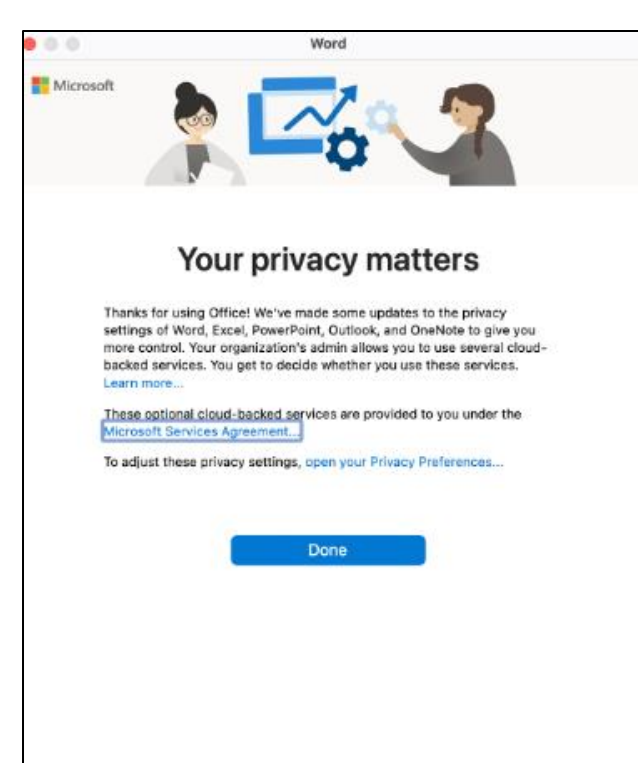

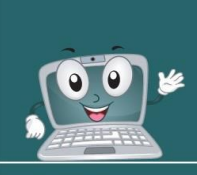

## **ACTIVATE OFFICE 365 DESKTOP APPS - MAC**

## **5.** Click **Start Using Word.**

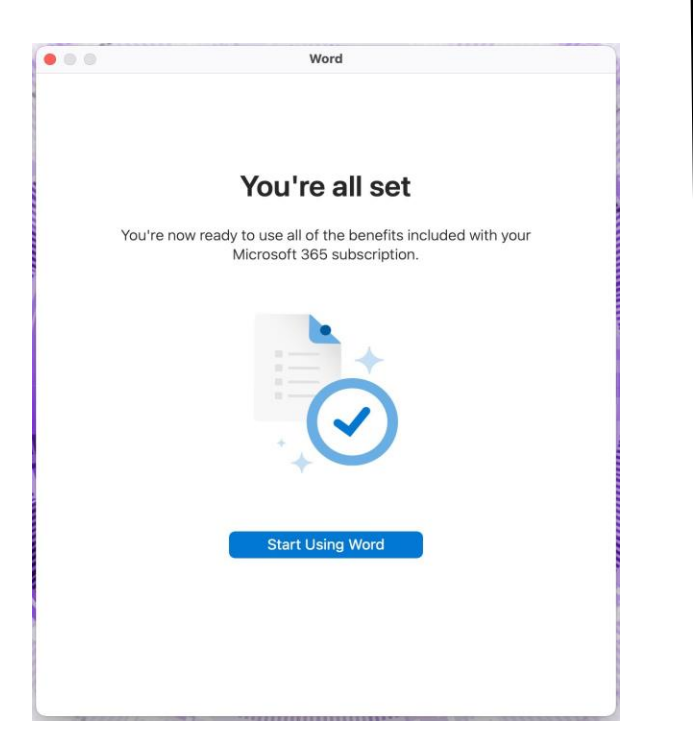

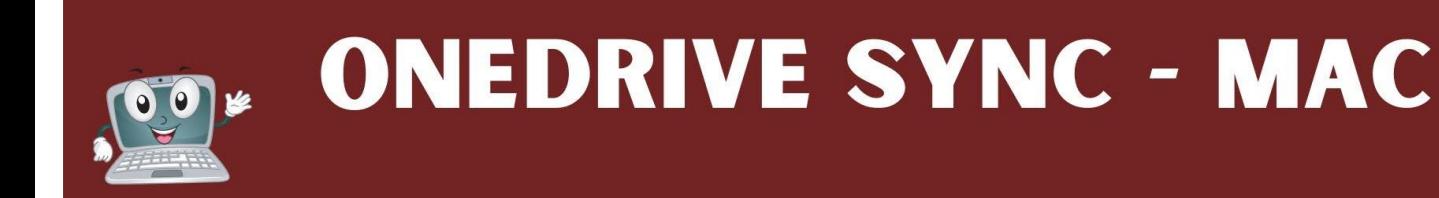

- 1. Click on **Applications (blue folder icon)** on the dock at the bottom of the screen.
- 2. Find and click on **OneDrive (blue cloud icon).**

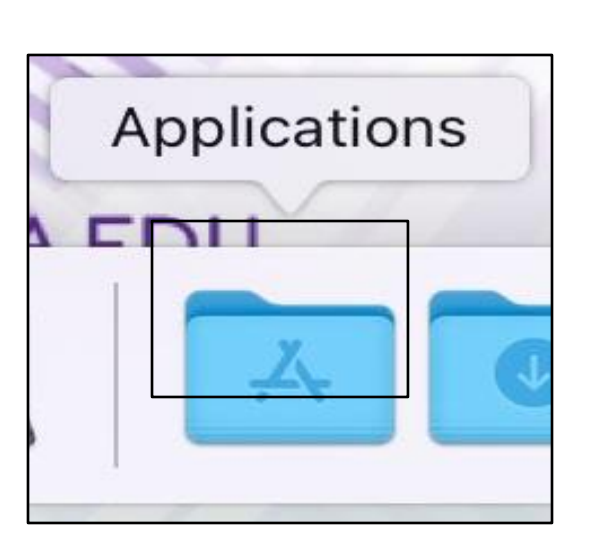

- W t...werPoint Microsoft Teams Microso<sup>®</sup> otes OneDrive Photo |  $\bullet$  $\bullet$  $\bullet$
- 3. Type your **StarID@go.minnstate.edu** then click **Sign In**.

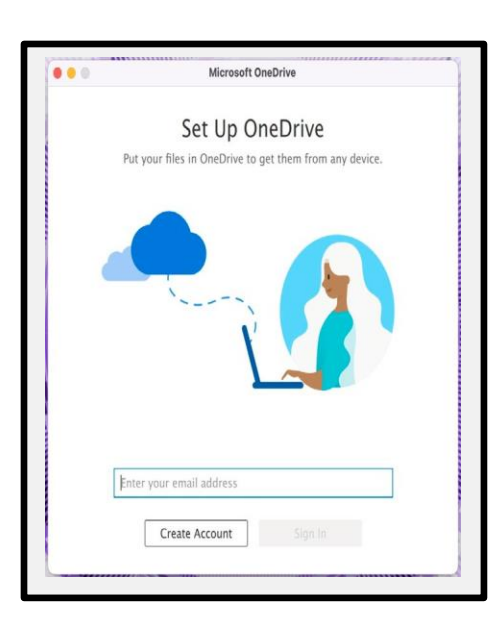

4. Click **Next**.

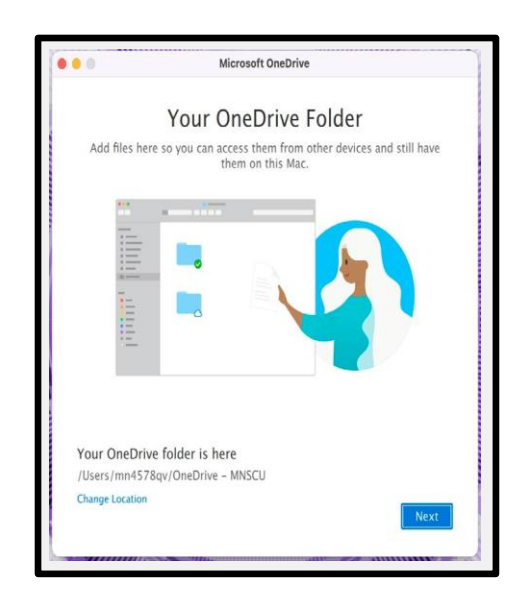

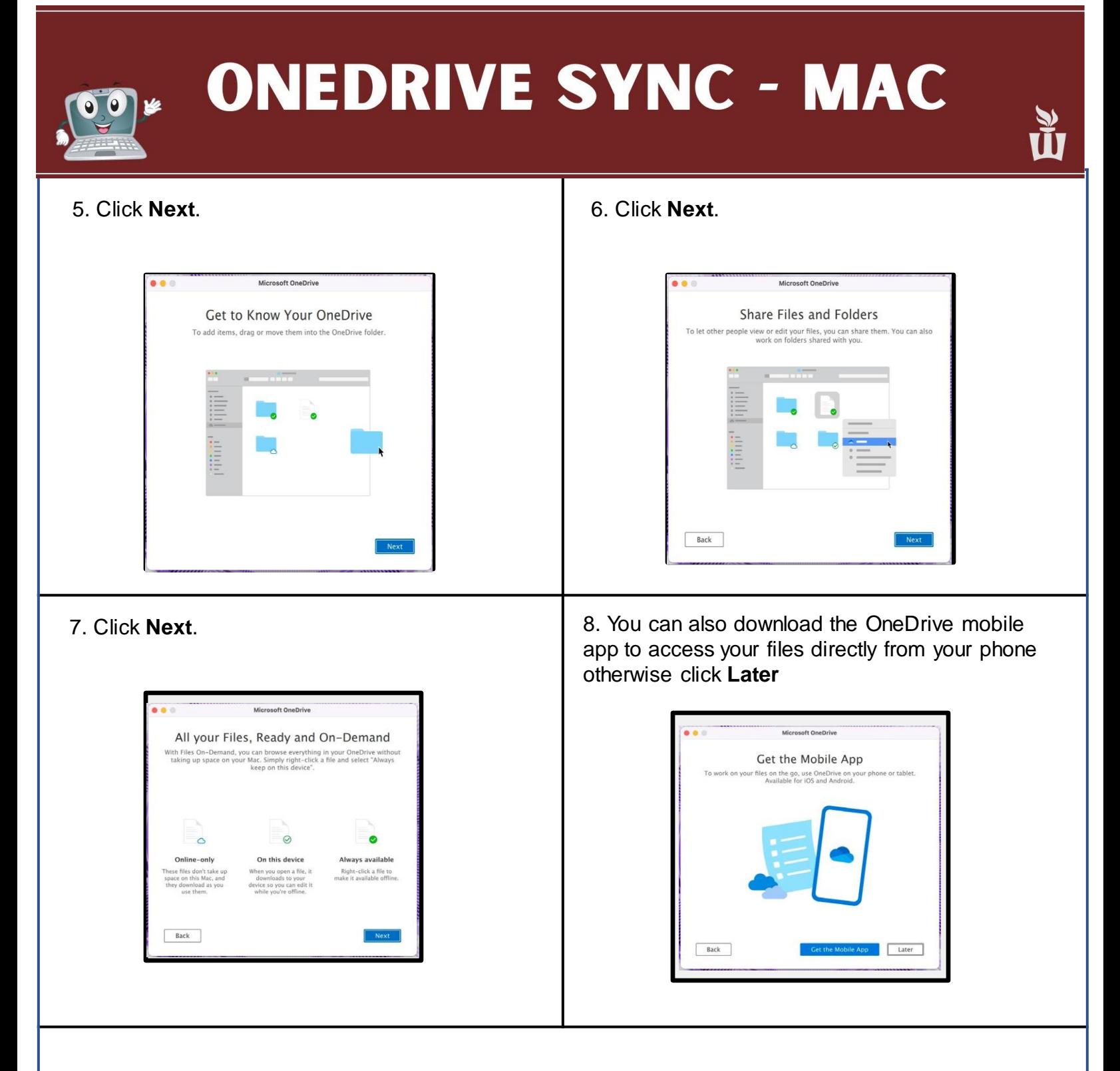

9. Your OneDrive is ready! To open your OneDrive click **Open OneDrive folder.** Otherwise click the red button on the upper left corner to exit.

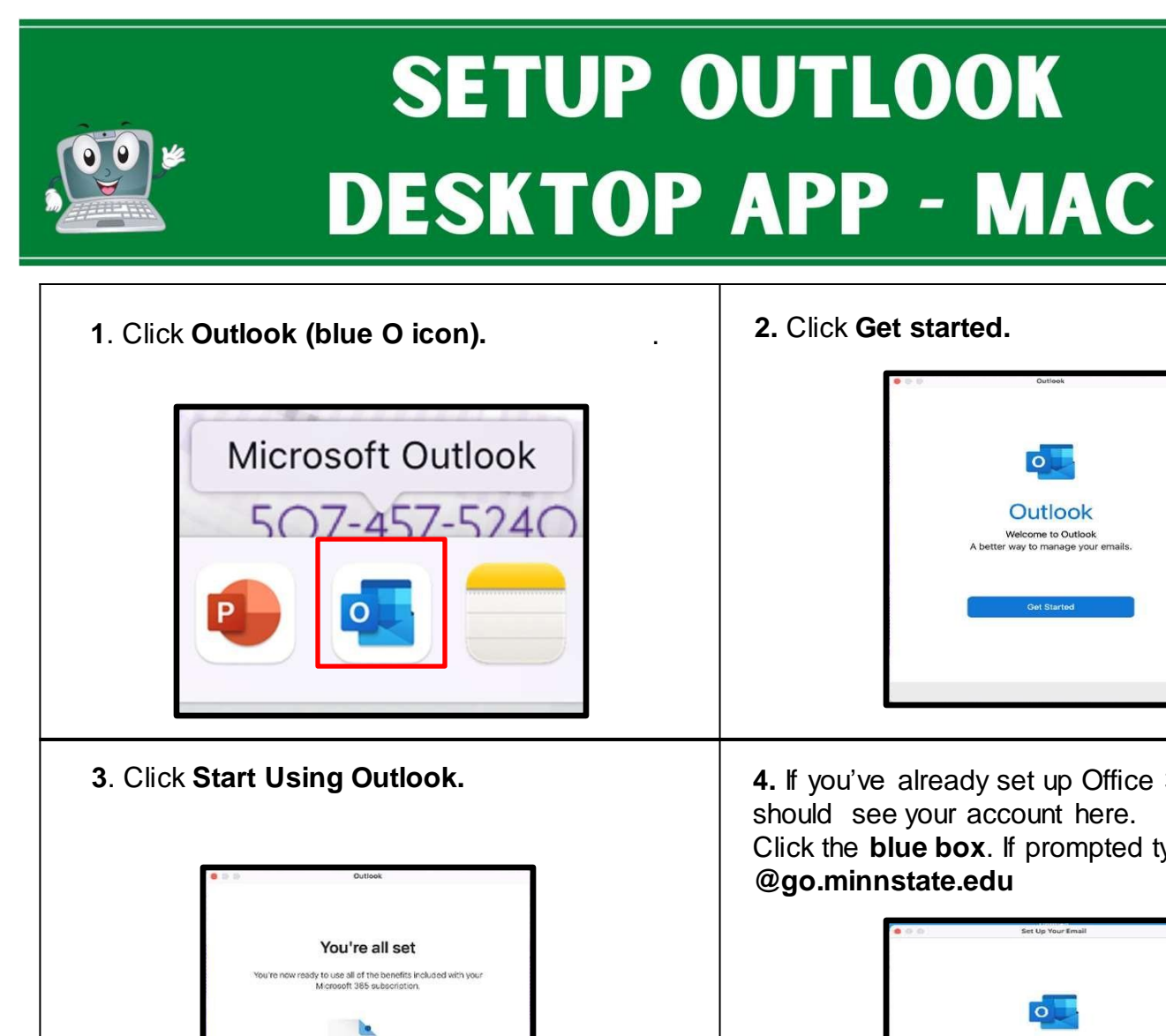

Office 365 account has been added

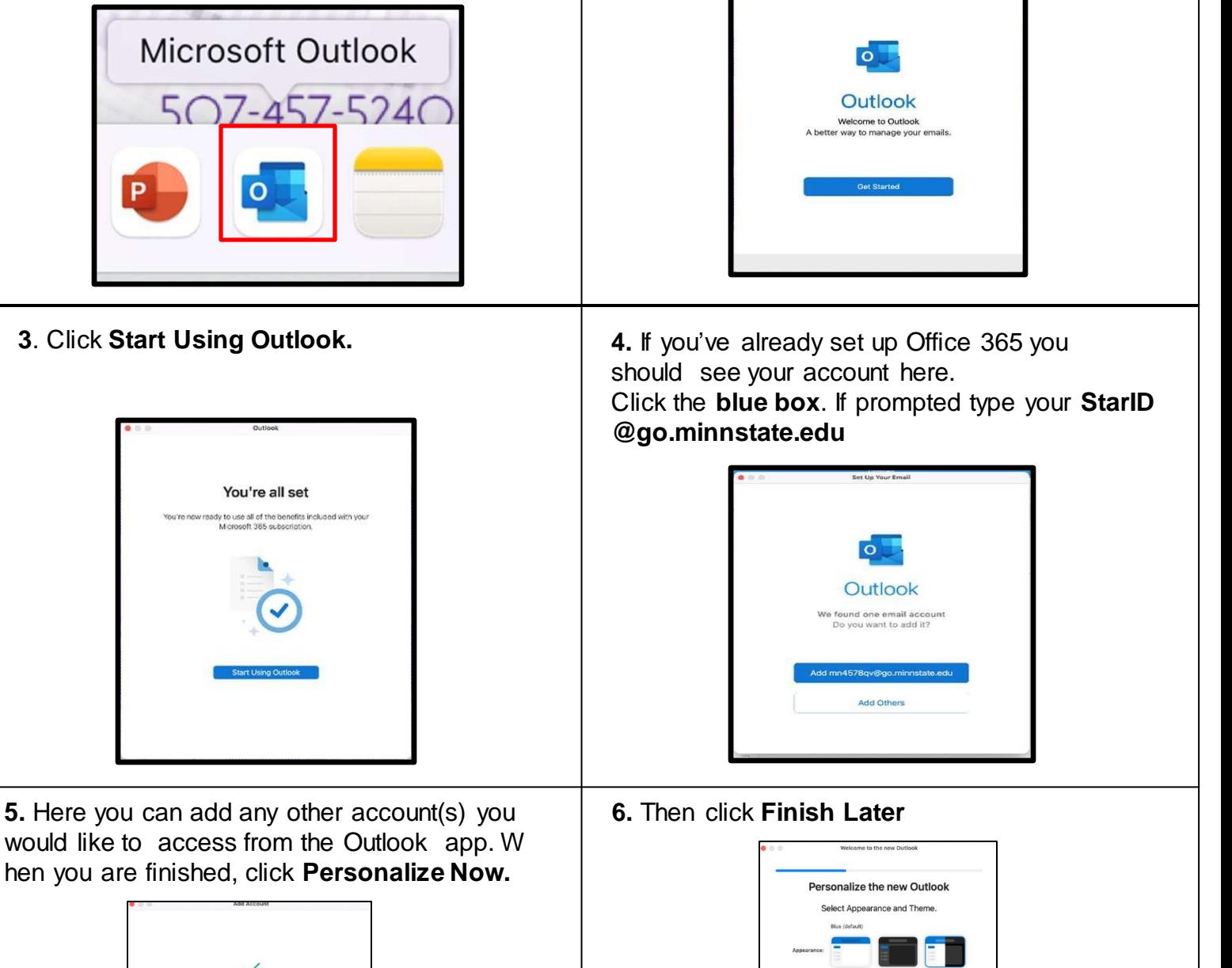

Now you can test if Outlook is working. Click **Outlook** and send an email to your own email address. If you receive the email from yourself,

you can continue.

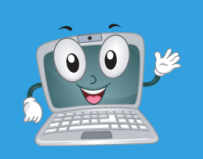

# **SETUP ZOOM - MAC**

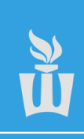

2. Click on **Zoom.us.** 1. Click on **Applications (blue folder icon)** on the dock at the bottom of the screen. Applications Time Machine WSU\_Additions zoom.us 3. Click **Sign In.** 4. Click **Sign in with SSO.** zoom ·  $\bullet$ **ZOOM** Email Password Forgot? **Join a Meeting** Sign In Keep me signed in Sign In Ġ  $\ddot{\mathbf{e}}$ Google Facebook Version: 5.6.4 (765) < Back Sign Up 5. Type **minnstate** then click **continue.** 6. Type your **StarID** and **password. Sign on with your StarID** . . **Sign onto Zoom StarID** Sign In with SSO minnstate .zoom.us **Password** Continue I don't know the company domain Sign on  $\triangle$  Back **Reset password** 

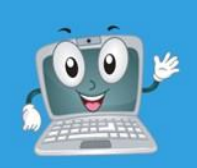

# SETUP ZOOM - MAC

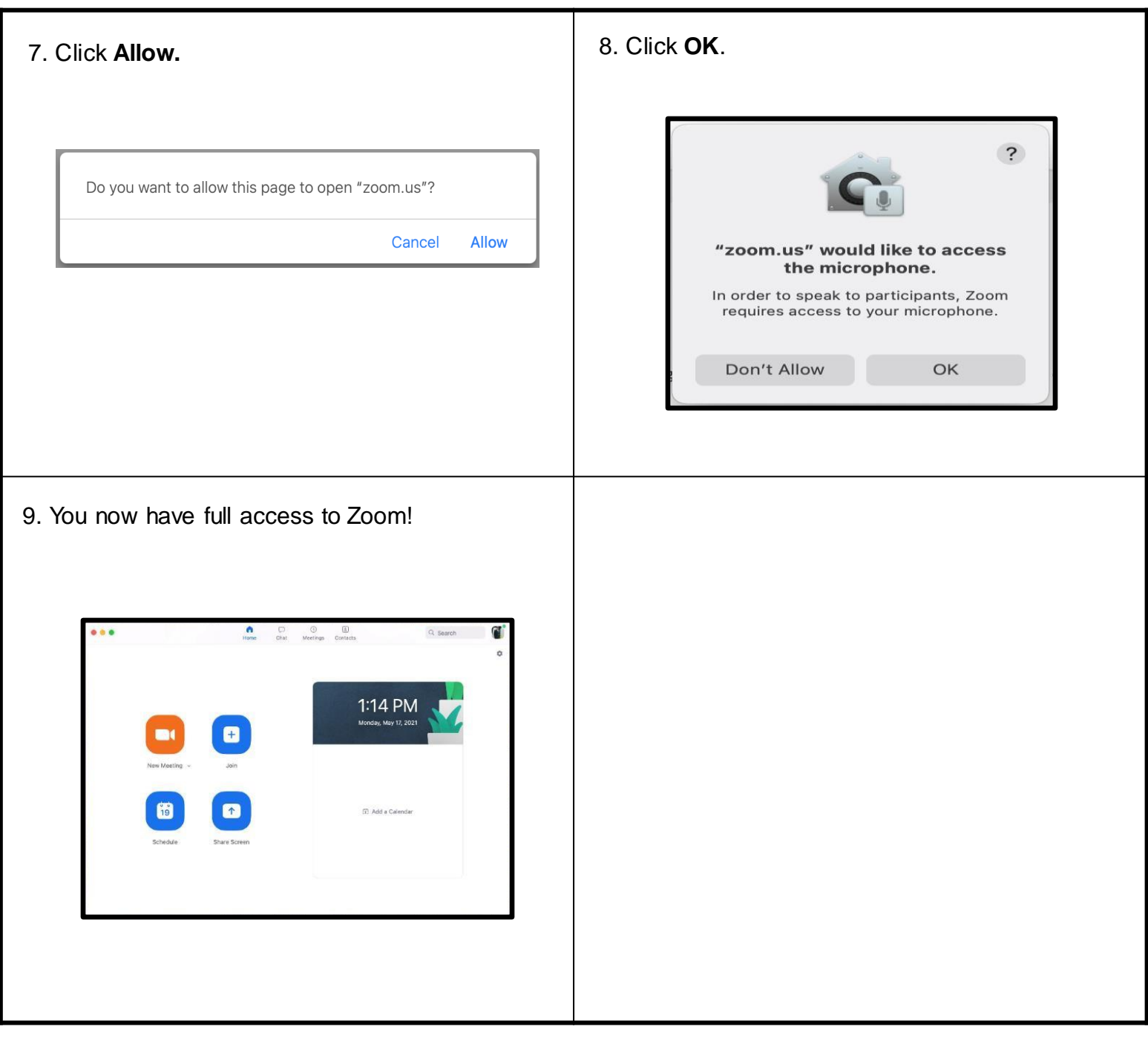

U

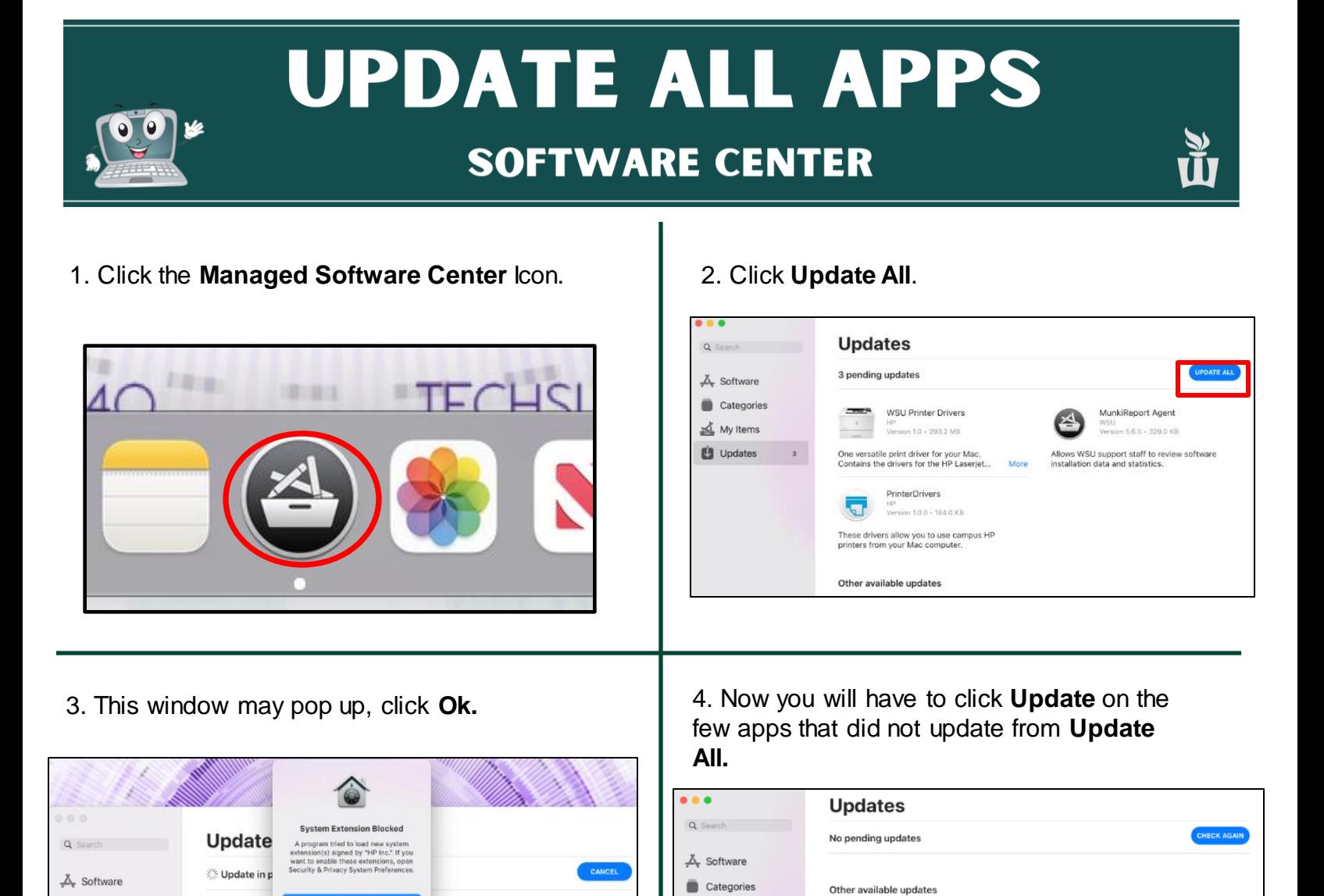

5. Once you are done with that, you can exit out of Managed Software Center

My Items

 $\mathbf{U}$  Updates

Airtame

Airtame<br>Version 4.3.2 + 86.7 MB

Microsoft Teams

Microsoft<br>Version 1.00.509159 - 105.

Microsoft Teams is the digital hub that<br>brings conversations, content, assignment... More

Airtame is a unified solution that equips

 $\simeq$ 

т

Categories

My Items

 $\mathbf{u}$  Updates

en Security Preferences

Installing WSU Printer Drivers (3 of 3)

Running package scripts.

Software | Categories | Updates

Microsoft 365

Microsoft 365 (Office 365) allows you to<br>collaborate and share your schoolwork....

OneDrive

Microsoft<br>Version 16.60 - 1.9 GB

Microsoft<br>Version 22.33.213 - 148.3 !

Microsoft OneDrive keeps your files and<br>photos backed up, protected, synced, and...

a

UPDATE